## 3DS 部品データの取り込み方法【3 次元部品作成】

文書管理番号:1059-03

## Q .質 問

3DS 形式の部品データを、A's(エース)の部品として使用できるようにしたい。

### A .回 答

3DS ファイルは、トット<br>3DS ファイルは、トット品作成)でインポートし、必要なデータを登録して、A's(エース)で使用する ことができます。

3 次元部品作成のインポートからは、3DS、SKP、FBX、3DDXF の形式の 3D 部品データを取り込むこ とが可能です。

ここでは、食器棚のカップボードの部品の 3DS ファイルを例に、 けい (部品作成)での登録方法を説明し ます。

#### 【参考】

3D 部品のデータ (3DS、SKP、FBX 形式のファイル) は、 エコ (プラン図)や ロハ屋根伏図)、 トラ (外構図)の部品配置のインポートからも取り込みが可能です。 プラン図の部品配置からの取り込み方法については、こちらをご覧ください。 [1058] 3DS [部品データの取り込み方法【部品配置】](http://faq.cpucloud.jp/faq/data/as_1058.pdf)

#### 【注意】

3DS ファイルにテクスチャ(部材色)ファイルが伴う場合は、以下のフォルダにテクスチャ(部材 色)ファイルをコピーしてください。

A's (エース)のインストール先 (初期設定のままなら C ドライブ)

⇒「CPU」フォルダ ⇒「A's」フォルダ ⇒「TEXTURE」フォルダ ⇒「3DS」フォルダ

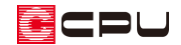

操作手順

● 3DS ファイルのインポート (取り込み)

3D パースなどの 3 次元表現のためのデータを作成します。

- ①  $\equiv$ (クイックメニュー)またはメインメニューの「ツール・他」タブから → (部品作成)をクリック \* 3 次元部品作成の画面が表示されます。
- ② 「ファイル」⇒「インポート」⇒「3DS 読込」をクリック
	- \* 3DS 読み込みの画面が表示されます。
- ③ 読み込みたい 3DS ファイルを選択し、「開く」をクリック

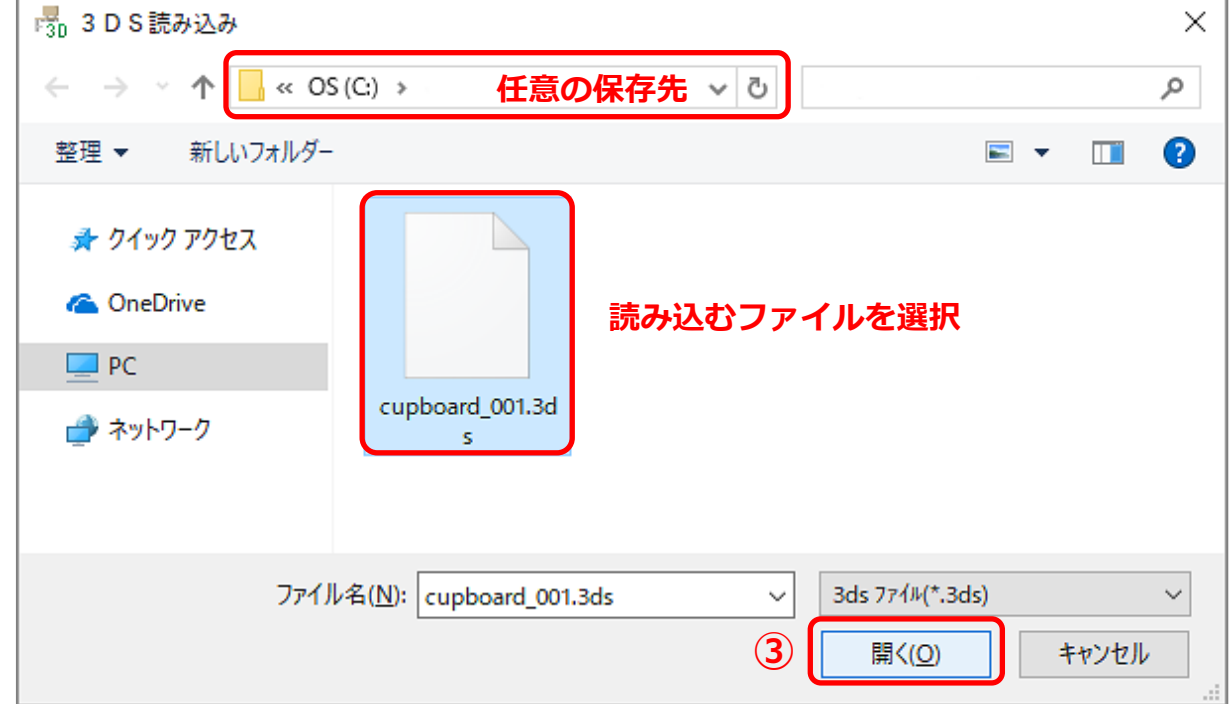

④ 「追加で読み込みますか」と表示されるので、「いいえ」をクリック

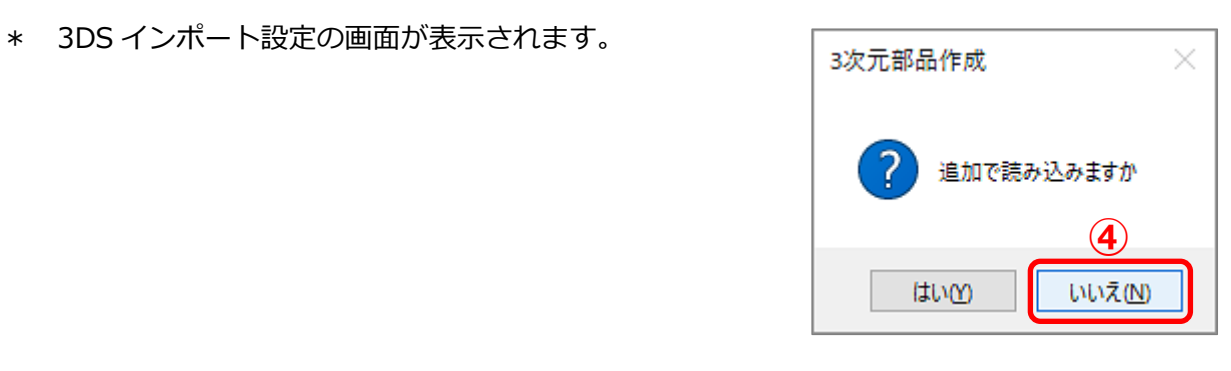

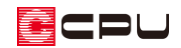

- ⑤ 倍率を確認し「OK」をクリック
	- \* ここでは、倍率「1」倍のままで進めます。

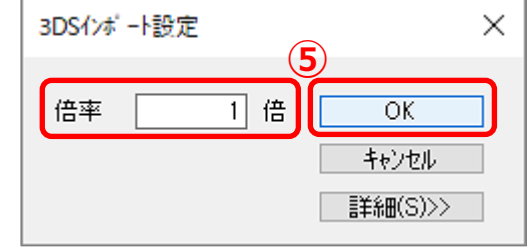

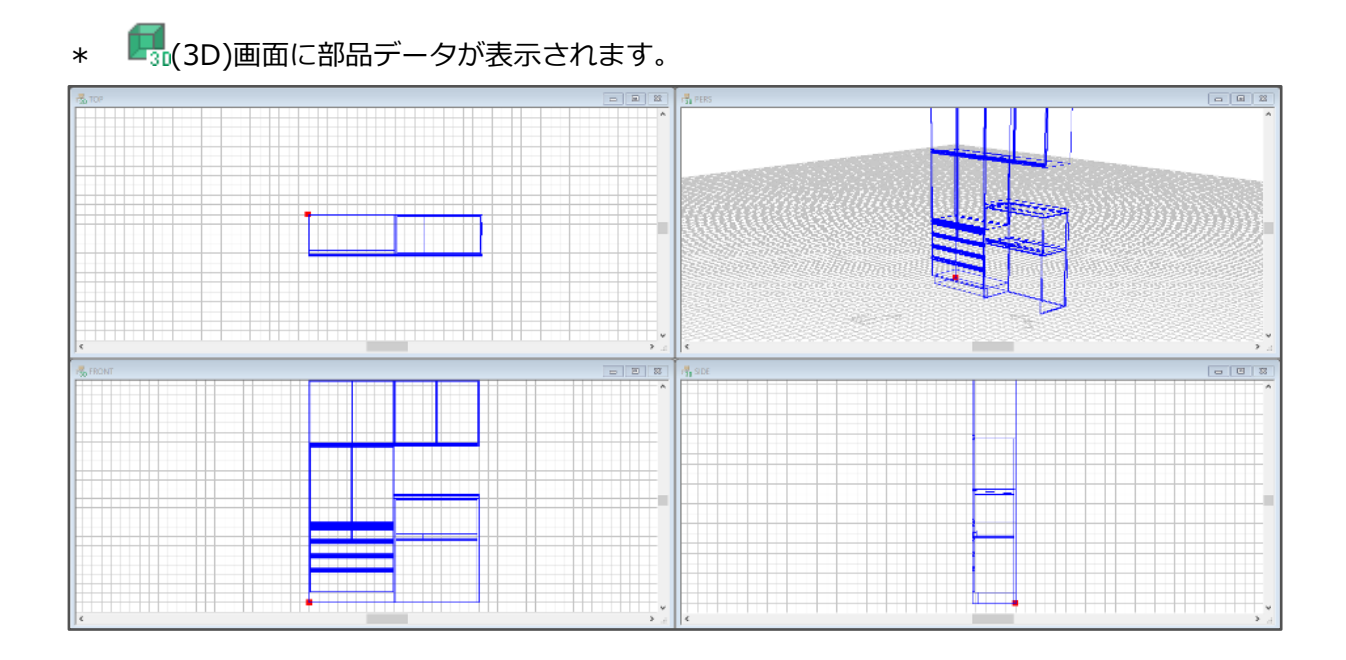

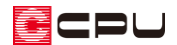

#### ⚫ **2D データの作成**

プラン図などの平面表現のためのデータを作成します。

- ① L2D(2D)をクリック
	- \* 2D 画面が表示されます。
- 2 nuro(自動作成)をクリック
	- \* 平面表示のデータが自動作成され、読み込まれます。

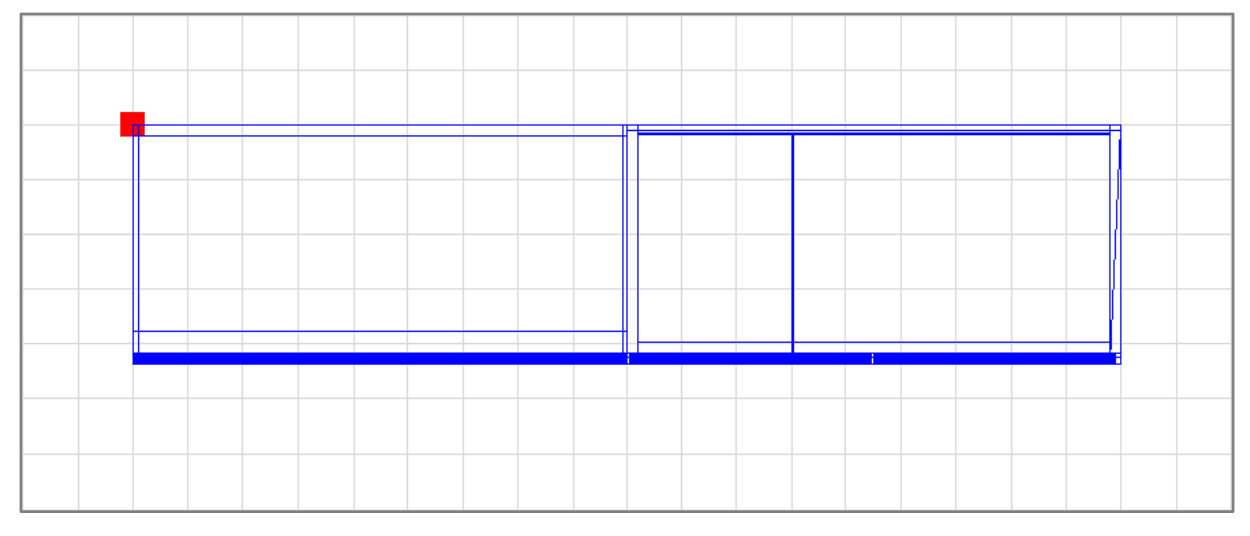

\* 読み込まれた図面は、任意に要素を編集してください。 キーボードの[Shift]キーと[Ctrl]キーを押しながら、 (自動作成)をクリックすると図面編集 が起動し、図面が読み込まれます。図面編集で編集後、図面編集の画面を閉じると、L-10(2D) の画面に編集後の図面が読み込まれます。

<編集後の図面>

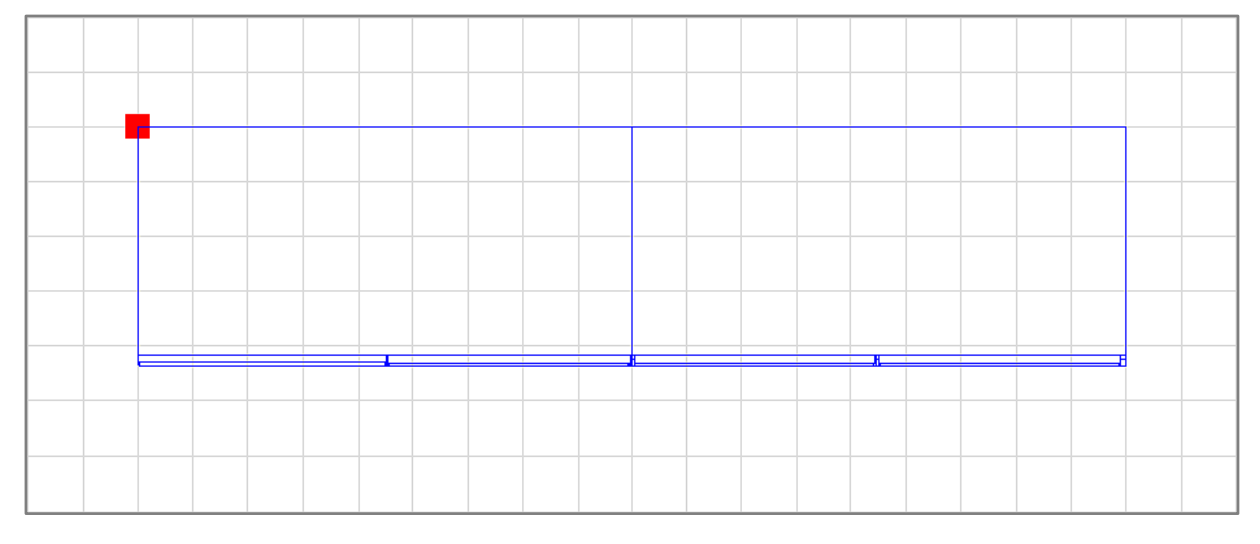

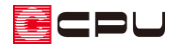

- 3 nutro(外郭自動作成)をクリック
	- \* 外郭作成の分類設定画面が表示されます。
- ④ 分類を「食器棚」に設定し、「OK」をクリック

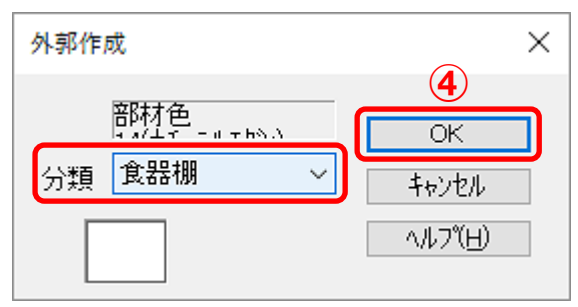

\* データの外郭が自動認識され、ピンク色の線で外郭線が自動作成されます。

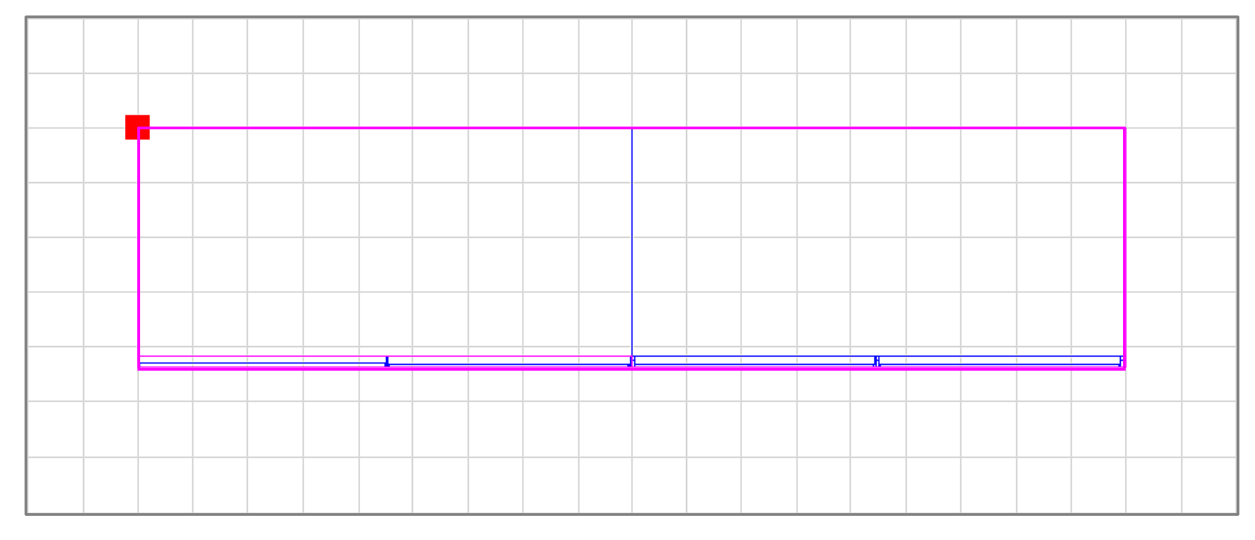

- 
- ⑤ (配置基準線設定)をクリックし、部品配置時の基準線としたい位置を、起点-方向で指示
	- \* 配置基準線が赤色の線で表示されます。

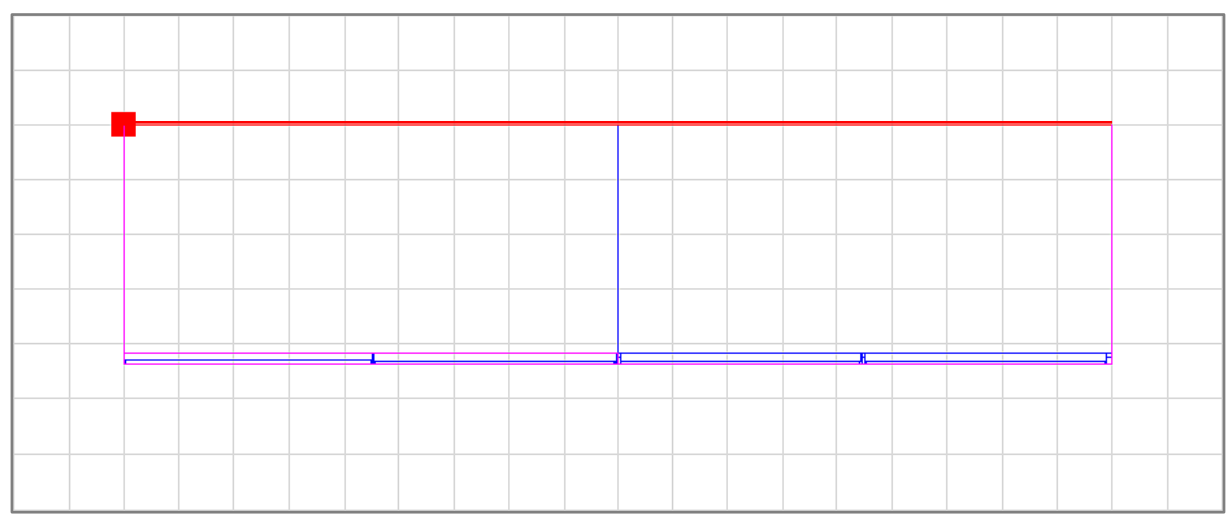

\* 長さは任意に調整してください。

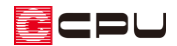

#### **● 部品のパース画像 (サムネイル)の登録**

部品配置時に表示される部品のパース画像(サムネイル)を作成します。

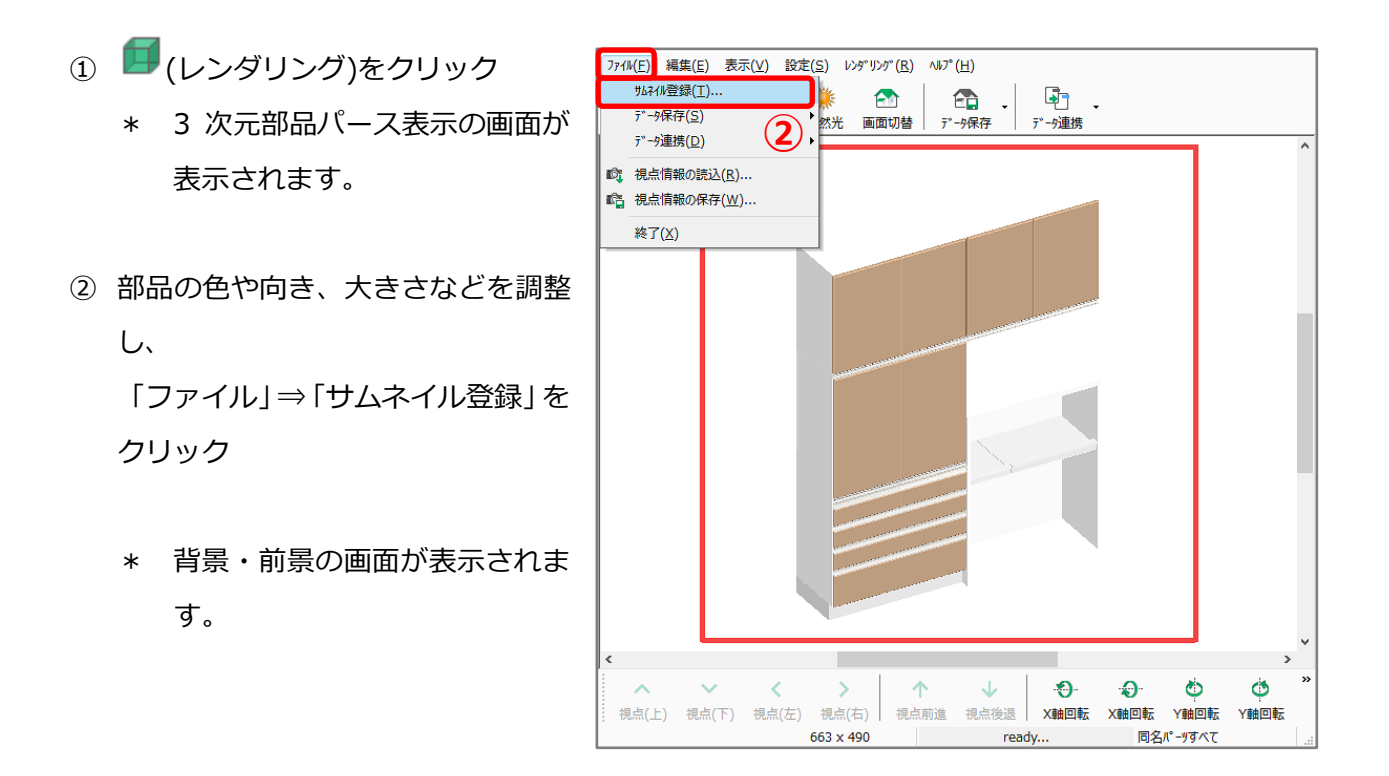

- ③ 背景・前景の設定はそのままで「OK」をクリック
	- \* サムネイル登録の画面が表示され、レイトレース 2 でレンダリングが実行されます。

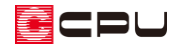

- ④ レンダリング完了後、「閉じる」をク リックし、3 次元部品パース表示の 画面も、「×」をクリックして閉じる
	- \* 3 次元部品パース表示の画面 は、「ファイル」⇒「終了」を選 択して閉じてもかまいません。
	- \* 部品配置時に表示される部品 のパース画像 (サムネイル) が 自動で登録されます。

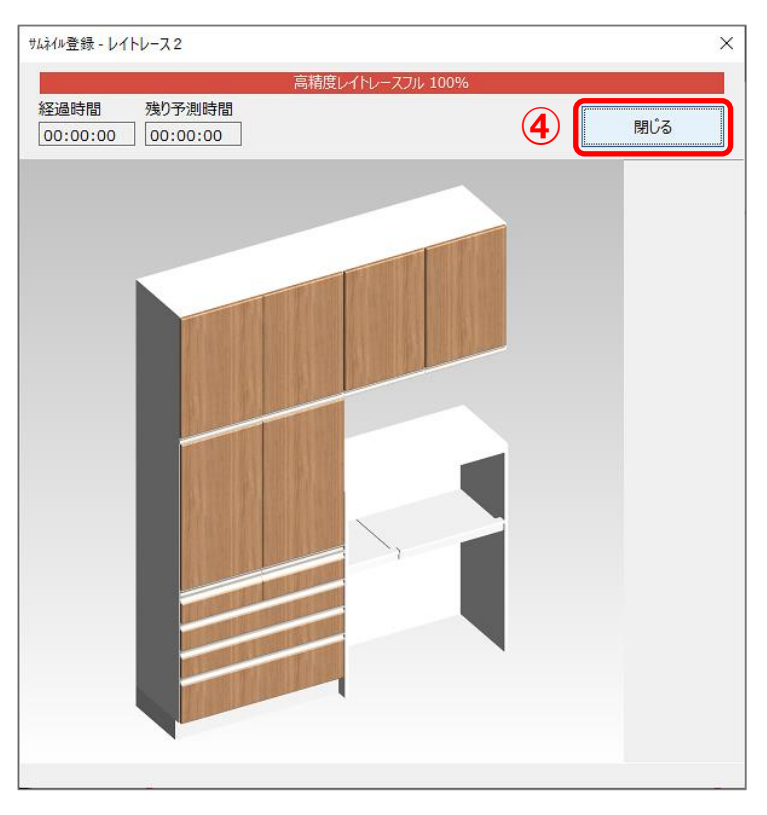

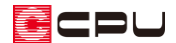

#### **● 部品のテーブル登録**

部品を登録し、プラン図などで配置できるようにします。

- ① 中(テーブル登録)をクリック
	- \* 「ファイル」⇒「テーブル登録」を選択してもかまいません。
	- \* グループ作成の画面が表示されます。
	- \* あらかじめ登録されているシステムグループ(オリジナルや WEB 部品など)には、部品を追加 することができません。必ずグループを作成してください。
	- \* 既に作成したグループがある場合は、テーブル登録の画面が表示されます。既存のグループに 登録する場合は、そのまま操作③へ進んでください。
	- \* 新たなグループに登録する場合は、テーブル登録の前に、ログ(テーブル編集)の「グループ作成」 でグループを追加してください。

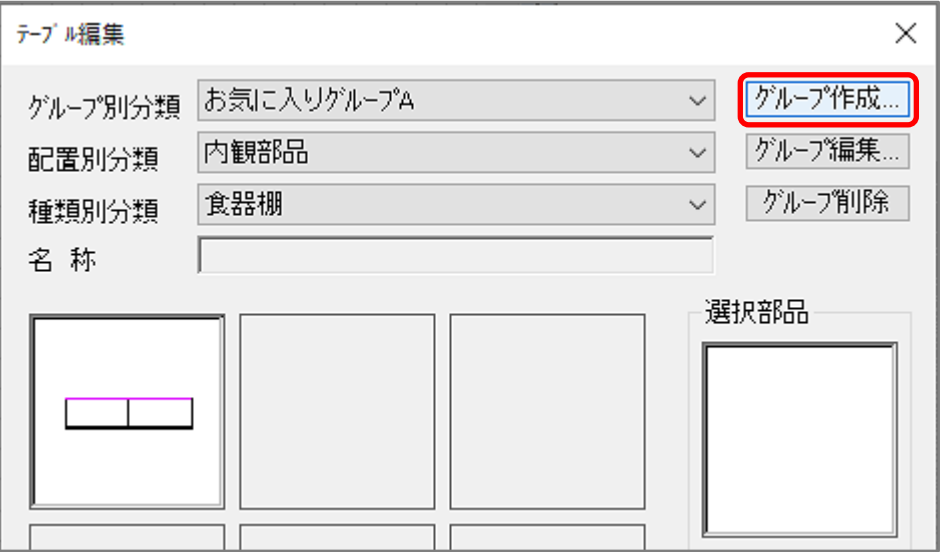

② 編集した部品の登録先となる新たなグループ名を入力し、「OK」をクリック

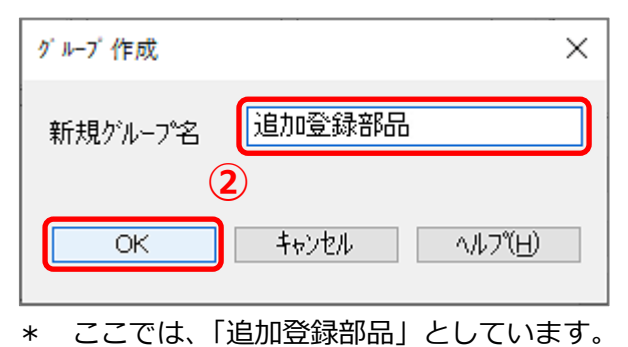

\* テーブル登録の画面が表示されます。

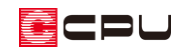

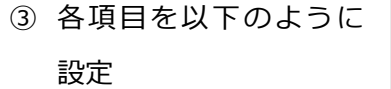

グループ別分類:追加登 録部品 配置別分類:内観部品 種類別分類:食器棚 名称:カップボード ファイル名:cupboard メモ:<空欄>

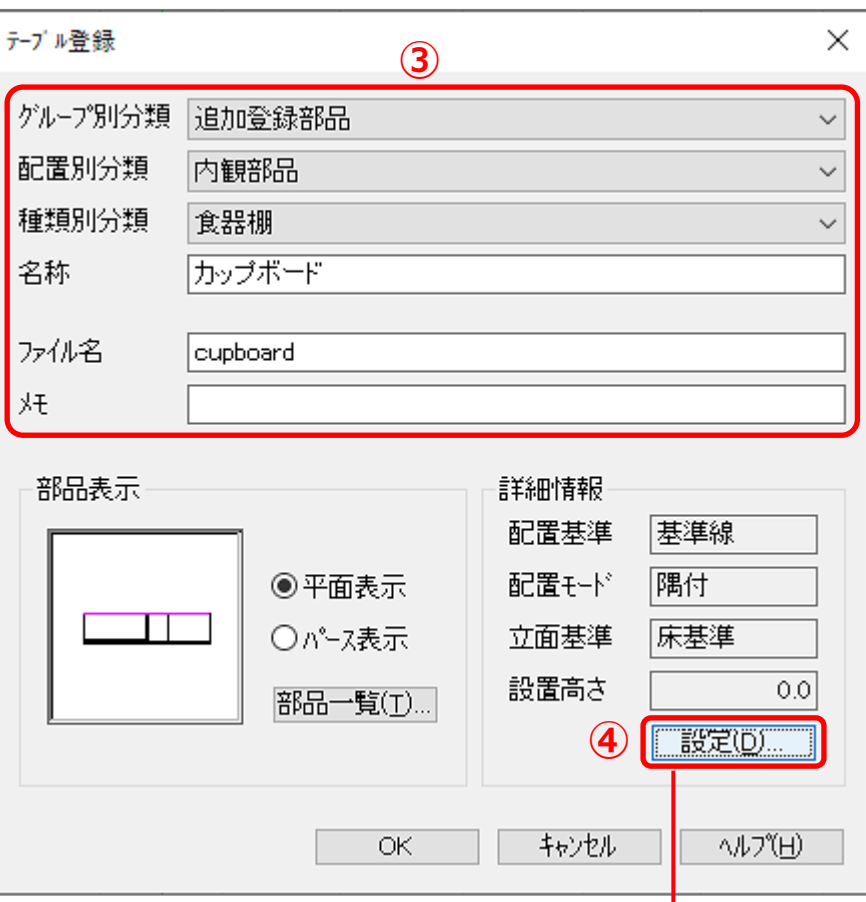

④ 詳細情報の「設定」をクリックし、各項 目を以下のように設定

配置基準:基準線

設置高:0mm

立面基準:床

配置モード:隅付

出力設定:画像出力、平面図図面出力に

チェックあり

積算フラグ:チェックなし

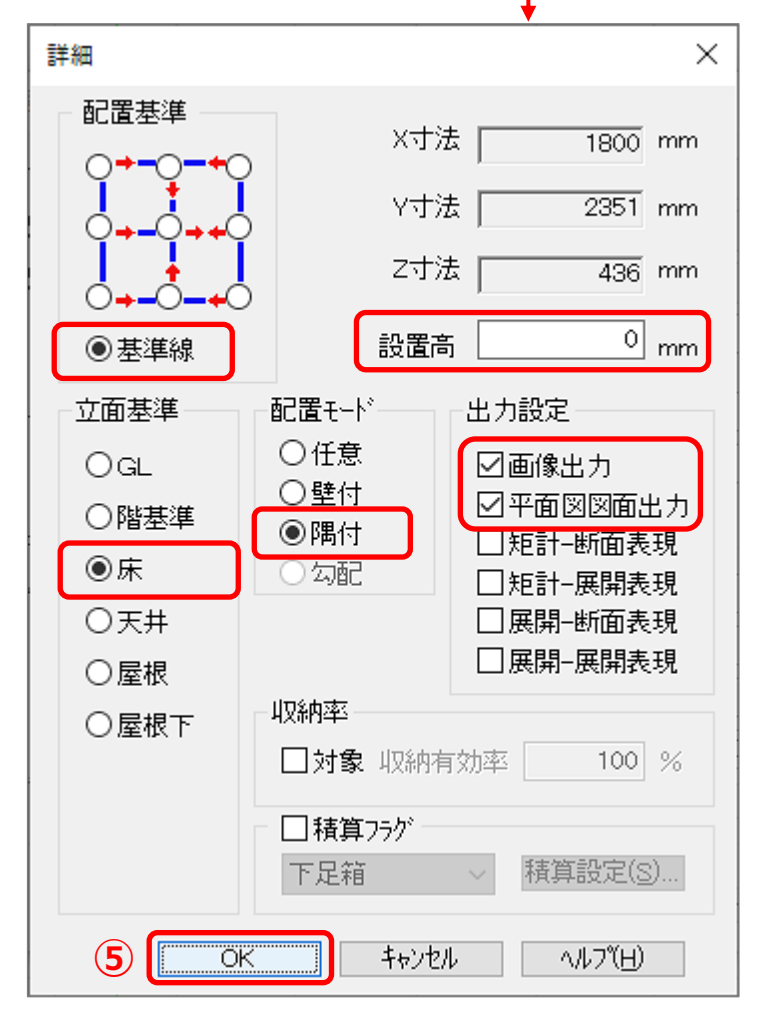

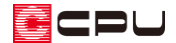

- ⑤ 詳細の設定画面を「OK」で閉じ、テーブル登録の画面の「OK」をクリック
	- \* 「食器棚に cupboard.PAT を追加します。よろしいですか?」と追加確認のメッセージが表示 されます。
- ⑥ 「OK」をクリック
	- \* 「内観部品」の「食器棚」の「追加登録部 品」に、カップボードの部品が追加されま す。

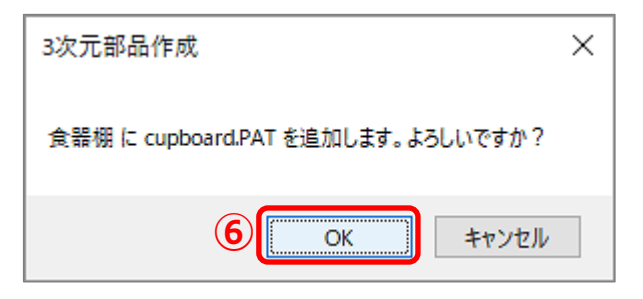

- ⚫ **登録した部品を配置して確認**
- 1 <sup>ロ</sup>(プラン図)で、 (内観部品)の エ (食器棚)をクリック
	- \* 部品配置の画面が表示されます。
- ② 左側のツリー表示から「追加登録部品」をクリック

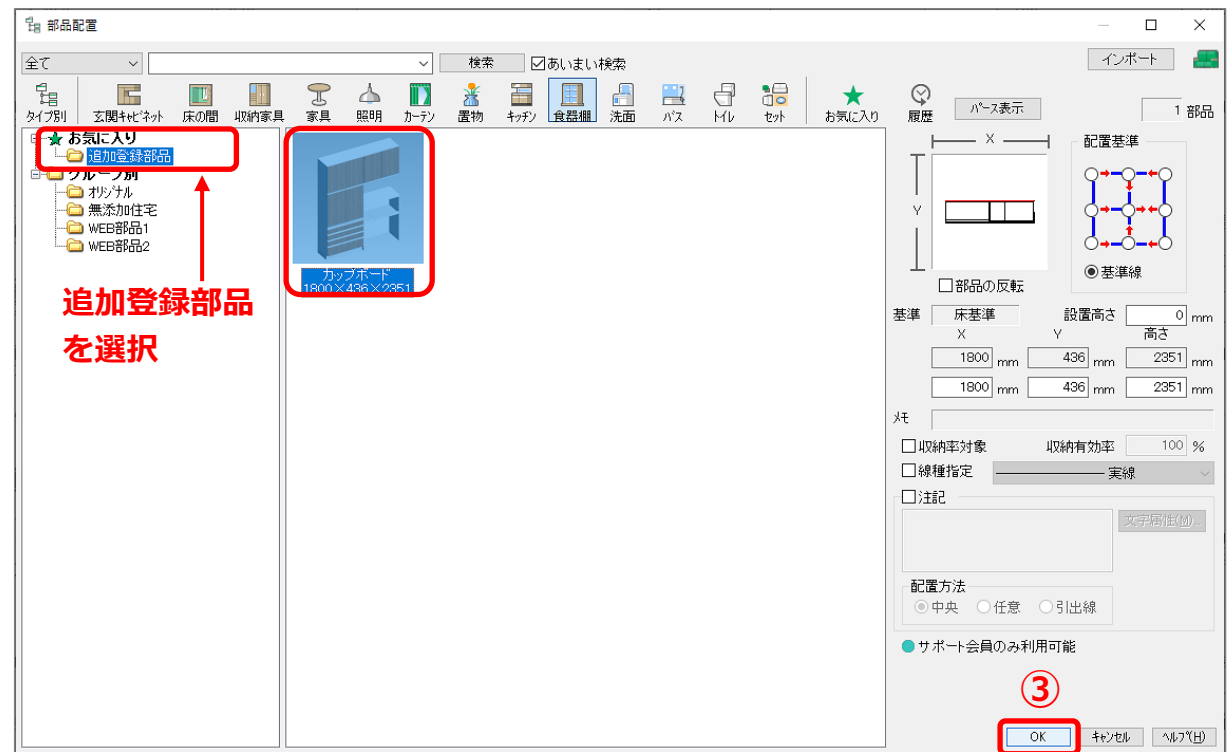

- ③ 登録したカップボードの部品を選択し、「OK」をクリック
- ④ 部品を任意の位置に配置

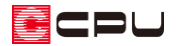

# ⑤ (3D パース)で確認

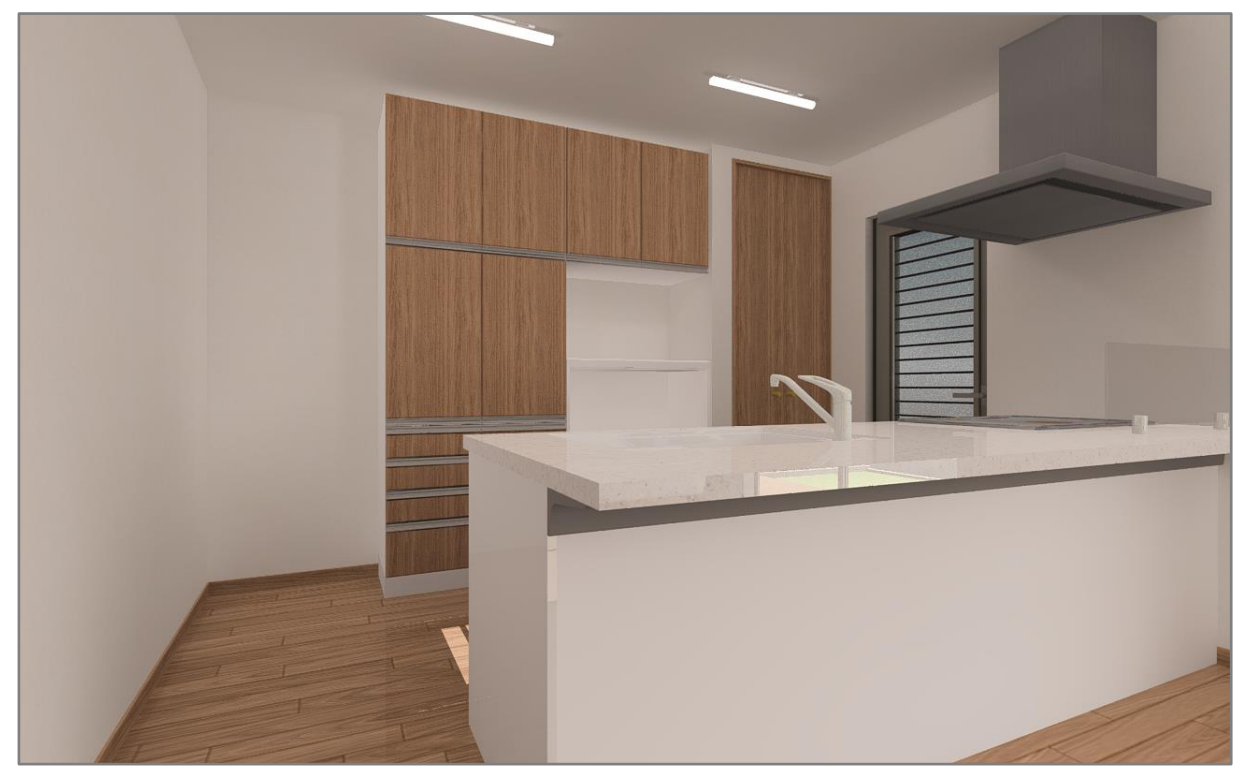

【参考】

立面・断面を作成しておくと、展開図や矩計図・断面図でも表示できます。

立面・断面の作成については、こちらをご覧ください。

[1060] [各種図面\(断面・矩計・展開・立面\)への部品の表示](http://faq.cpucloud.jp/faq/data/as_1060.pdf)